# 在Aironet接入點和網橋上配置WEP  $\overline{a}$

# 目錄

[簡介](#page-0-0) [必要條件](#page-1-0) [需求](#page-1-1) [採用元件](#page-1-2) [慣例](#page-1-3) [在Aironet接入點上配置WEP](#page-1-4) [執行VxWorks作業系統的Aironet存取點](#page-1-5) [VxWorks設定](#page-2-0) [執行Cisco IOS軟體的Aironet AP](#page-4-0) [配置Aironet網橋](#page-4-1) [VxWorks設定](#page-5-0) [配置客戶端介面卡](#page-6-0) [設定WEP金鑰](#page-6-1) [啟用WEP](#page-7-0) [配置工作組網橋](#page-8-0) [設定](#page-8-1) [相關資訊](#page-8-2)

<span id="page-0-0"></span>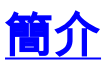

本文提供在Cisco Aironet無線LAN(WLAN)元件上設定有線等效保密(WEP)的方法。

註:有關無線LAN控制器(WLC)上的WEP配置的詳細資訊,請參[閱第6章 — 配置WLAN的](//www.cisco.com/en/US/docs/wireless/controller/4.0/configuration/guide/c40wlan.html)[靜態](//www.cisco.com/en/US/docs/wireless/controller/4.0/configuration/guide/c40wlan.html#wp1084832) [Web金鑰部](//www.cisco.com/en/US/docs/wireless/controller/4.0/configuration/guide/c40wlan.html#wp1084832)分。

WEP是802.11(Wi-Fi)標準中內建的加密演算法。WEP加密使用具有40位或104位金鑰和24位初始化 向量(IV)的Ron代碼4(RC4)流密碼。

正如標準所規定的,WEP使用RC4演算法和40位或104位金鑰和24位IV。RC4是對稱演算法,因為 它使用相同的金鑰對資料進行加密和解密。啟用WEP後,每個電台「電台」都有一個金鑰。該金鑰 用於在通過無線電波傳輸資料之前對資料進行加擾。如果站點收到的資料包未使用相應的金鑰進行 加擾,則資料包將被丟棄,並且永遠不會傳送到主機。

WEP主要用於不需要強大安全性的家庭辦公室或小型辦公室。

Aironet WEP實施在硬體中。因此,使用WEP時效能影響最小。

注意:WEP存在一些已知問題,因此它不是一種強加密方法。問題是:

● 維護共用WEP金鑰需要大量管理開銷。

- WEP的問題與基於共用金鑰的所有系統相同。任何透露給某人的秘密都會在一段時間後被公之 於眾。
- 種子WEP演算法的IV以明文傳送。
- WEP校驗和是線性且可預測的。

臨時金鑰完整性協定(TKIP)已經建立以解決這些WEP問題。與WEP類似,TKIP使用RC4加密。但 是,TKIP通過新增諸如每資料包金鑰雜湊、消息完整性檢查(MIC)和廣播金鑰輪替等措施來增強 WEP,以解決WEP的已知漏洞。TKIP使用RC4流密碼和128位金鑰進行加密,64位金鑰進行身份驗 證。

# <span id="page-1-0"></span>必要條件

### <span id="page-1-1"></span>需求

本檔案假設您可以建立與WLAN裝置的管理連線,且裝置在未加密環境中正常運作。

要配置標準40位WEP,您必須有兩個或多個無線電單元相互通訊。

注意:Aironet產品可與符合IEEE 802.11b的非思科產品建立40位WEP連線。本文檔不介紹其他裝 置的配置。

為了建立128位WEP連結,思科產品只能與其他思科產品互動。

### <span id="page-1-2"></span>採用元件

將以下元件與本文檔配合使用:

- 相互通訊的兩個或多個無線電單元
- 到WLAN裝置的管理連線

本文中的資訊是根據特定實驗室環境內的裝置所建立。文中使用到的所有裝置皆從已清除(預設 )的組態來啟動。如果您的網路正在作用,請確保您已瞭解任何指令可能造成的影響。

#### <span id="page-1-3"></span>慣例

如需文件慣例的詳細資訊,請參閱[思科技術提示慣例。](//www.cisco.com/en/US/tech/tk801/tk36/technologies_tech_note09186a0080121ac5.shtml)

### <span id="page-1-4"></span>在Aironet接入點上配置WEP

#### <span id="page-1-5"></span>執行VxWorks作業系統的Aironet存取點

請完成以下步驟:

- 1. 連線到接入點(AP)。
- 導航到AP無線電加密選單。使用以下路徑之一:Summary Status > Setup > AP 2.Radio/Hardware > Radio Data Encryption(WEP)> AP Radio Data EncryptionSummary Status > Setup > Security > Security Setup:無線電資料加密(WEP)> AP無線電資料加密注意:要對 此頁面進行更改,您必須是具有身份和寫入功能的管理員。AP無線電資料加密選單的Web瀏 覽器檢視

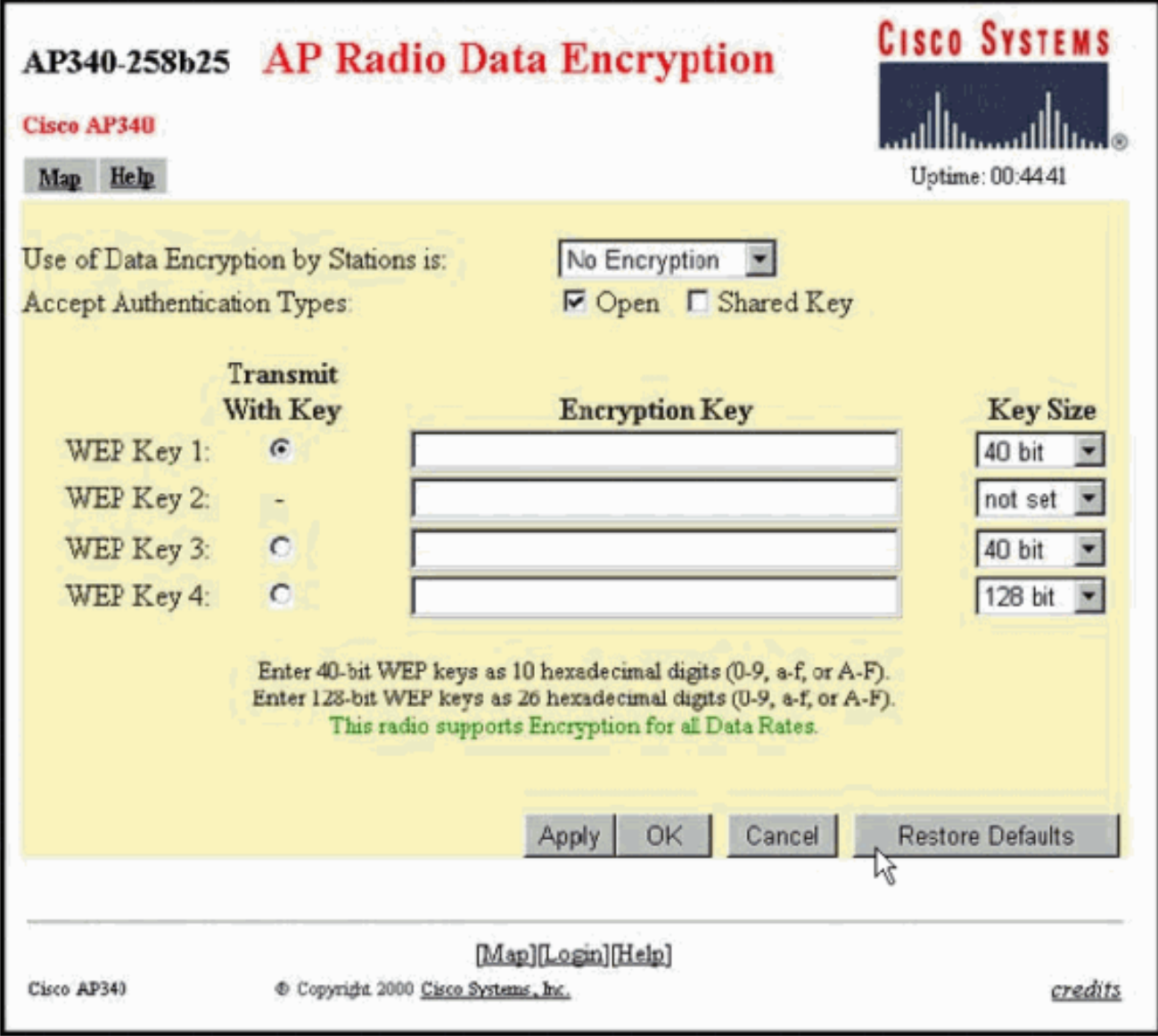

### <span id="page-2-0"></span>VxWorks設定

AP Radio Data Encryption頁面提供了各種要使用的選項。某些選項對於WEP是強制性的。本節將 註明這些必填選項。其他選項對WEP正常運行不是必需的,但建議使用。

- **工作站對資料加密的使用:**使用此設定可以選擇客戶端與AP通訊時是否必須使用資料加密。下 拉選單列出了三個選項:**無加密(預設) —** 要求客戶端在不進行任何資料加密的情況下與 AP通訊。不建議使用此設定。**可選** — 允許客戶端使用或不使用資料加密與AP通訊。通常,當 您有無法建立WEP連線的客戶端裝置(例如128位WEP環境中的非思科客戶端)時,會使用此 選項。**完全加密(推薦)** — 要求客戶端在與AP通訊時使用資料加密。不使用資料加密的客戶 端不允許通訊。如果您希望最大限度地提高WLAN的安全性,建議使用此選項。**注意:**啟用加 密使用之前,必須設定WEP金鑰。請參見此清單的加密金鑰(MANDATORY)部分。
- **接受身份驗證型別**您可以選擇「開啟」、「共用金鑰」或這兩個選項,以設定AP將識別的身份 驗證。Open(RECOMMENDED) — 此預設設定允許任何裝置(無論其WEP金鑰如何)進行身 份驗證並嘗試關聯。Shared Key — 此設定指示AP向嘗試與AP關聯的任何裝置傳送純文字檔案 共用金鑰查詢。**注意:**此查詢可能使AP處於開啟狀態,容易遭到入侵者的已知文本攻擊。因此 ,此設定不如開放設定安全。
- **使用金鑰傳輸**這些按鈕允許您選擇AP在資料傳輸期間使用的金鑰。一次只能選擇一個金鑰。任 何或全部設定鍵均可用於接收資料。您必須先設定金鑰,然後才能將其指定為Transmit Key。
- **加密金鑰(必填)**這些欄位允許您輸入WEP金鑰。為40位WEP金鑰輸入10個十六進位制數字 ,為128位WEP金鑰輸入26個十六進位制數字。金鑰可以是以下數字的任意組合:0到9a到fA到 F為了保護WEP金鑰安全,現有的WEP金鑰不會以純文字檔案顯示在輸入欄位中。在最新版本 的AP中,您可以刪除現有金鑰。但是,不能編輯現有金鑰。注意:必須以完全相同的方式為網 路、AP和客戶端裝置設定WEP金鑰。例如,如果您將AP上的WEP金鑰3設定為0987654321並 選擇該金鑰作為活動金鑰,則還必須將客戶端裝置上的WEP金鑰3設定為相同的值。
- **金鑰大小(必填)**此設定將金鑰設定為40位或128位WEP。如果對此選擇顯示「not set」,則 表示未設定金鑰。注意:不能通過選擇「not set」刪除金鑰。
- **操作按鈕**四個操作按鈕控制設定。如果在Web瀏覽器上啟用了JavaScript,則在按一下除「取 消」之外的任何按鈕後,將出現一個確認彈出視窗。Apply — 此按鈕啟用新值設定。瀏覽器仍 保留在頁面上。OK — 此按鈕應用新設定並將瀏覽器移回主設定頁面。Cancel — 此按鈕可取消 設定更改並將設定返回到以前儲存的值。然後返回主設定頁。恢復默認值 — 此按鈕將此頁面上 的所有設定更改回出廠預設設定。
- 註:在最新版本的Cisco IOS® AP中,此頁只可用Apply和Cancel控制按鈕。

#### 資料加密選單的終端模擬器檢視

```
AP340 258544
                                                      Uptime: 04:26:06
                         Data Encryption
Use of Data Encryption by Stations: Not Available
                  *** Must set an Encryption Key first ***
Transmit With Key
                            Encryption Key (EK)
                                                            Key Size (KS)
WEP Kay - [EKL]J [KS1] [not set]
                                                       1 [K82] [not set]
WEP Key -
                 BERT2] ([K33] [not set]
WEP Key
                 EK311
WEP Key -
                 [ER4][KS4] [not set]
                                                       \mathbf{1}Bnter 40-bit WEP keys as 10 hexadecimal digits (0-9, a-f, or A-F).
This redio supports Encryption for these Data Rates:
1.0Mb/a, 2.0Mb/a[Apply] [OR] [Cancel] [Restore Defaults]
[Mome] - [Network] - [Associations] - [Setup] - [Logs] - [Help]
[RMD]
:Beck, "R, =, <RETURN>, or [Link Text]:
```
WEP金鑰配置序列的終端模擬器檢視(Cisco IOS®軟體)

```
La-ozone>
La-ozone>
La-ozone>enable
Password:
La-ozone#
La-ozone#configure terminal
Enter configuration commands, one per line. End with CNTL/Z.
La-ozone(config)#interface dot
La-ozone(config)#interface dot<br>La-ozone(config)#interface dot11Radio 0<br>La-ozone(config-if)#encryption key 1 size 128bit 11c0ffeec0ffeec0ffeec0ffee ?<br>transmit-key set the key as transmit key
   <cr>
La-ozone(config-if)#encryption key 1 size 128bit 11c0ffeec0ffeec0ffeec0ffee transmit-key
La-ozone(config-if)#end
La-ozone#
*Mar 19 00:42:13.893: %SYS-5-CONFIG_I: Configured from console by console
La-ozone#
La-ozone#
```
### <span id="page-4-0"></span>執行Cisco IOS軟體的Aironet AP

請完成以下步驟:

- 1. 建立與AP的連線。
- 2. 從視窗左側的SECURITY選單選項中,為要配置靜態WEP金鑰的無線電介面選擇**Encryption** Manager。AP安全加密管理器選單的Web瀏覽器檢視

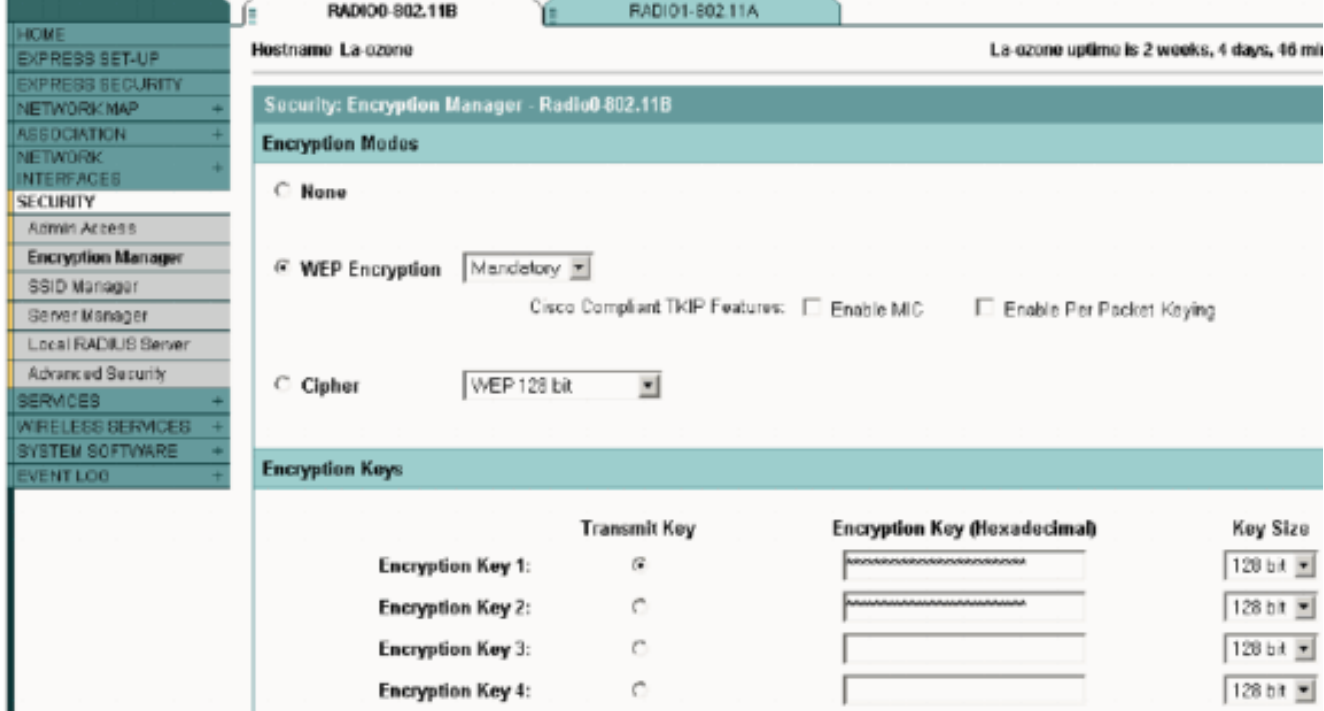

# <span id="page-4-1"></span>配置Aironet網橋

如果使用VxWorks,請完成以下步驟:

- 1. 連線到網橋。
- 導航到「隱私」選單。選擇Main Menu > Configuration > Radio > I80211 > Privacy。「隱私 2.」選單控制對無線電通過無線傳輸的資料包使用加密。RSA RC4演算法和最多四個已知金鑰 中的一個用於加密資料包。無線電蜂窩中的每個節點必須知道所有正在使用的金鑰,但是可以 選擇任何金鑰來傳輸資料。隱私選單的終端模擬器檢視

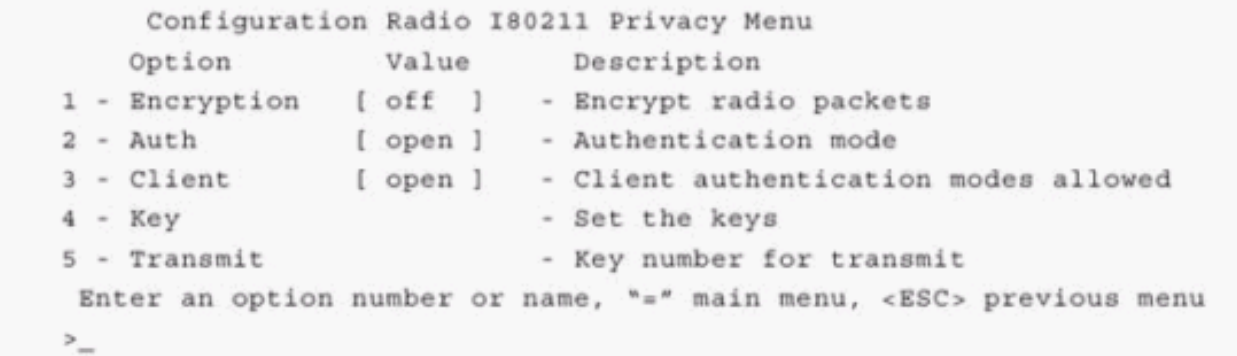

有關如何通過CLI模式在1300和1400系列網橋中配置WEP的資訊,請參[閱配置密碼套件和WEP -](//www.cisco.com/en/US/docs/wireless/access_point/1300/12.3_7_JA/configuration/guide/b37wep.html) [1300系列網橋和](//www.cisco.com/en/US/docs/wireless/access_point/1300/12.3_7_JA/configuration/guide/b37wep.html)[配置WEP和WEP功能 — 1400系列網橋。](//www.cisco.com/en/US/docs/wireless/bridge/1400/12.2_15_JA/configuration/guide/p15wep.html)

若要使用GUI設定1300和1400系列橋接器,請完成本檔案[執行Cisco IOS軟體的Aironet AP一](#page-4-0)節中說 明的程式。

#### <span id="page-5-0"></span>VxWorks設定

「隱私」選單提供一組必須配置的選項。某些選項對於WEP是強制性的。本節將註明這些必填選項 。其他選項對WEP正常運行不是必需的,但建議使用。

本部分按照選單選項在Privacy選單的Terminal Emulator View中的顯示順序顯示這些選單選項。但 是,請按以下順序配置選項:

- 1. 主要
- 2. 傳輸
- 3. 身份驗證
- 4. 使用者端
- 5. 加密

按此順序配置可確保配置每個設定時設定必要的先決條件。

以下是選項:

- 金鑰(必填)Key選項將加密金鑰程式設計到網橋中。系統將提示您設定四個鍵之一。系統提 示您輸入金鑰兩次。要定義金鑰,必須輸入10或26個十六進位制數字,這取決於網橋配置是用 於40位還是128位金鑰。使用以下數字的任意組合:0到9a到fA到F在無線電單元格的所有*節點* 中,金鑰必須匹配,並且必須以相同順序輸入金鑰。您無需定義所有四個金鑰,只要WLAN中 每台裝置中的金鑰數量匹配。
- **傳輸**Transmit選項告知無線電使用哪些金鑰來傳輸資料包。每個無線電都能夠解密使用四個金 鑰中的任何一個金鑰傳送的接收資料包。
- 身份驗證您可以在中繼器網橋上使用Auth選項,以確定裝置使用哪種身份驗證模式與其父裝置 連線。允許的值為Open或Shared Key。802.11協定指定了一個過程,在該過程中,客戶端必 須首先與父級進行身份驗證,然後客戶端才能進行關聯。Open(RECOMMENDED) — 此身份 驗證模式本質上是一個空操作。允許所有使用者端進行驗證。共用金鑰 — 此模式允許父級向客 戶端傳送質詢文本,客戶端將加密該文本並返回給父級。如果父級成功解密質詢文本,則對客 戶端進行身份驗證。**注意:**請勿使用共用金鑰模式。當您使用它時,相同資料的純文字檔案和 加密版本會在空中傳輸。這不會得到任何好處。如果使用者金鑰錯誤,則裝置不會解密資料包 ,並且資料包無法訪問網路。
- **使用者端**客戶端選項確定客戶端節點用於與裝置關聯的身份驗證模式。以下是允許的值 :Open(RECOMMENDED) — 此身份驗證模式本質上是一個空操作。允許所有使用者端進行

驗證。共用金鑰 — 此模式允許父級向客戶端傳送質詢文本,客戶端將加密該文本並返回給父級 。如果父級成功解密質詢文本,則對客戶端進行身份驗證。Both — 此模式允許客戶端使用任一 模式。

- 加密Off 如果將Encryption選項設定為Off,則不執行加密。資料以透明方式傳輸。
- On(MANDATORY)-如果將Encryption選項設定為On ,則所有傳輸的資料包都會被加密,所有 未加密的接收資料包都會被丟棄。Mixed — 在混合模式下,根網橋或中繼器網橋接受來自開啟 或關閉加密的客戶端的關聯。在這種情況下,僅加密兩個支援的節點之間的資料包。組播資料 包以明文形式傳送。所有節點都可以看到資料包。注意:請勿使用混合模式。如果啟用了加密 的客戶端將組播資料包傳送到其父節點,則該資料包將被加密。父節點解密資料包並以明文形 式將資料包重新傳輸到信元,其他節點可以看到該資料包。以加密形式和非加密形式檢視資料 包的功能都有助於破解金鑰。混合模式僅用於與其他供應商的相容性。

## <span id="page-6-0"></span>配置客戶端介面卡

要在Aironet客戶端介面卡上設定WEP,必須完成兩個主要步驟:

- 1. 在客戶端加密管理器中配置WEP金鑰。
- 2. 在Aironet客戶端實用程式(ACU)中啟用WEP。

#### <span id="page-6-1"></span>設定WEP金鑰

完成以下步驟,在客戶端介面卡上設定WEP金鑰:

- 1. 開啟ACU並選擇Profile Manager。
- 2. 選擇要啟用WEP的配置檔案,然後按一下Edit。
- 3. 按一下Network Security頁籤以顯示安全選項,然後按一下Use Static WEP Keys。此操作會啟 用WEP配置選項,如果選擇「無WEP」,這些選項將變暗。

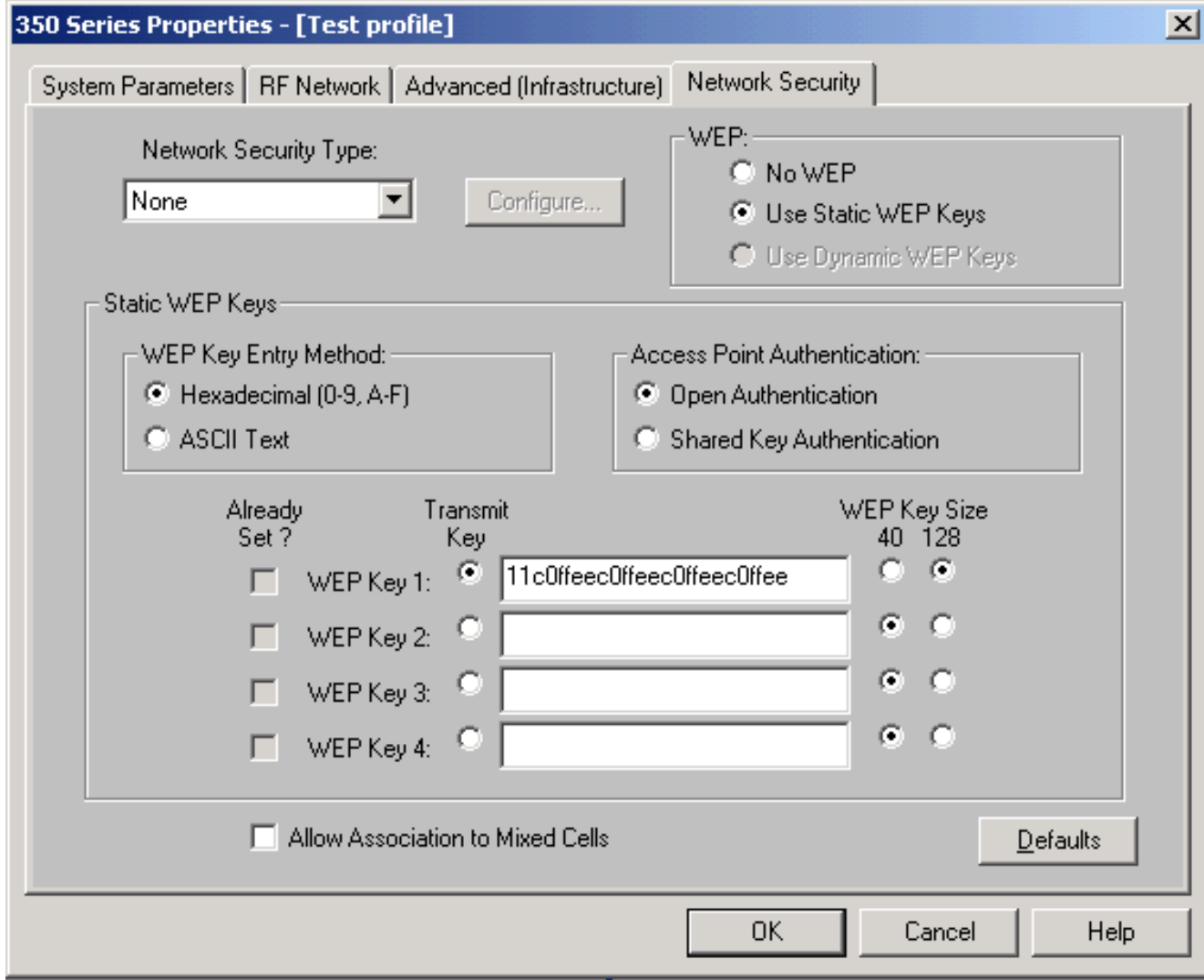

- 4. 對於要建立的WEP金鑰,在視窗右側WEP金鑰大小下選擇**40**位或**128**位。**注意:**128位客戶端 介面卡可以使用40位或128位金鑰。但40位介面卡只能使用40位金鑰。注意:您的客戶端介面 卡WEP金鑰必須與您與之通訊的其他WLAN元件使用的WEP金鑰匹配。當您設定多個WEP金 鑰時,您必須為所有裝置將WEP金鑰分配到相同的WEP金鑰編號。WEP金鑰必須由十六進位 制字元組成,對於40位WEP金鑰必須包含10個字元,對於128位WEP金鑰必須包含26個字元 。十六進位制字元可以是:0到9a到fA到F**注意:**Aironet AP不支援ASCII文本WEP金鑰。因此 ,如果計畫對這些AP使用客戶端介面卡,則必須選擇十六進位制(0-9, A-F)選項。**注意:**建立 WEP金鑰後,您可以對金鑰進行寫操作。但您不能編輯或刪除它。**注意:**如果您使用較新版 本的Aironet Desktop Utility(ADU)而不是ACU作為客戶端實用程式,您還可以刪除建立的 WEP金鑰並將其替換為新的WEP金鑰。
- 5. 按一下您建立的一個金鑰旁邊的**Transmit Key**按鈕。通過此操作,您指示此金鑰是要用於傳輸 資料包的金鑰。
- 6. 按一下WEP Key Type下的**Persistent**。此操作允許您的客戶端介面卡保留此WEP金鑰,即使 刪除了介面卡的電源或在安裝了金鑰的電腦重新啟動時也是如此。如果對此選項選擇 Temporary(臨時),則從客戶端介面卡上拔下電源時,WEP金鑰將丟失。
- 7. 按一下「OK」(確定)。

### <span id="page-7-0"></span>啟用WEP

請完成以下步驟:

1. 開啟ACU, 然後從選單欄中選擇Edit Properties。

2. 按一下Network Security頁籤以顯示安全選項。

3. 勾選「Enable WEP」覈取方塊以啟用WEP。

有關使用ADU作為客戶端實用程式配置WEP的步驟,請參閱[在ADU中配置WEP](//www.cisco.com/en/US/tech/tk722/tk809/technologies_configuration_example09186a008055c39a.shtml#config2)。

# <span id="page-8-0"></span>配置工作組網橋

Aironet 340系列工作組網橋和Aironet 340系列網橋之間存在差異。但是,工作組網橋使用WEP的配 置與網橋的配置幾乎完全相同。有關網橋的配置,請參閱[配置Aironet網橋部](#page-4-1)分。

- 1. 連線到工作組橋。
- 導航到「隱私」選單。選擇Main > Configuration > Radio > I80211 > Privacy以訪問Privacy 2. VxWorks選單。

#### <span id="page-8-1"></span>設定

「隱私」選單將顯示此部分列出的設定。按以下順序在工作組橋上配置選項:

- 1. 主要
- 2. 傳輸
- 3. 身份驗證
- 4. 加密
- 以下是選項:
	- **主要**Key選項建立網橋用於接收資料包時使用的WEP金鑰。該值必須與AP或工作組網橋與之通 訊的其他裝置使用的金鑰相匹配。該金鑰最多包含10個十六進位制字元用於40位加密,26個十 六進位制字元用於128位加密。十六進位制字元可以是以下數字的任意組合:0到9a到fA到F
	- **傳輸**Transmit選項建立網橋用於傳輸資料包的WEP金鑰。您可以選擇使用與「鍵」選項相同的 鍵。如果選擇其他金鑰,必須在AP上建立匹配的金鑰。一次只能使用一個WEP金鑰進行傳輸。 在工作組橋和其他與其通訊的裝置上,用於傳輸資料的WEP金鑰必須設定為相同的值。
	- 驗證(Auth)Auth引數確定系統使用的身份驗證方法。選項包括:**Open(建議)** 預設的 Open設定允許任何AP(無論其WEP設定如何)進行身份驗證,然後嘗試與網橋通訊。共用密 鑰 — 此設定指示網橋向AP傳送純文字檔案共用金鑰查詢,以嘗試與網橋通訊。Shared Key設 定可能會使網橋對入侵者的已知文本攻擊保持開啟狀態。因此,此設定不如開放設定安全。
	- **加密**Encryption選項為所有資料包(關聯資料包和一些控制資料包除外)設定加密引數。有四 個選項:**注意:**AP必須啟用加密並正確設定金鑰。**Off** — 這是預設設定。所有加密都關閉。工 作組網橋無法使用WEP與AP通訊。**開啟(推薦)** — 此設定要求對所有資料傳輸進行加密。工 作組橋只與使用WEP的AP通訊。Mixed on — 此設定意味著網橋始終使用WEP與AP通訊。但 是,AP會與所有裝置通訊,無論它們使用WEP還是不使用WEP。Mixed off — 此設定表示網橋 不使用WEP與AP通訊。但是,AP會與所有裝置通訊,無論它們使用WEP還是不使用WEP。注 意:如果選擇On或Mixed on作為WEP類別,並通過網橋的無線電鏈路配置網橋,則當您錯誤設 定WEP金鑰時,網橋將失去連線。確保在工作組橋上設定WEP金鑰以及在WLAN上的其他裝置 上設定WEP金鑰時使用完全相同的設定。

# <span id="page-8-2"></span>相關資訊

- [IEEE標準協會](http://standards.ieee.org/?referring_site=bodynav)
- [Aironet 340系列無線LAN產品](//www.cisco.com/en/US/products/hw/wireless/ps441/tsd_products_support_eol_series_home.html?referring_site=bodynav)

### ● [無線支援資源](//www.cisco.com/web/psa/products/index.html?c=278875243&referring_site=bodynav)

- [無線LAN支援頁面](//www.cisco.com/en/US/tech/tk722/tk809/tsd_technology_support_protocol_home.html?referring_site=bodynav)
- [適用於Cisco Aironet存取點的Cisco IOS軟體組態指南](//www.cisco.com/en/US/docs/wireless/access_point/12.3_7_JA/configuration/guide/i1237sc.html?referring_site=bodynav)
- [適用於Cisco Aironet 1300系列室外存取點/橋接器的Cisco IOS軟體組態指南](//www.cisco.com/en/US/docs/wireless/access_point/1300/12.3_7_JA/configuration/guide/brsc1237.html?referring_site=bodynav)
- [適用於VxWorks的Cisco Aironet存取點軟體組態設定指南](//www.cisco.com/en/US/docs/wireless/access_point/350/configuration/guide/ap350scgbk.html?referring_site=bodynav)
- [Cisco Aironet 1400系列網橋軟體配置指南](//www.cisco.com/en/US/docs/wireless/bridge/1400/12.2_11_JA/configuration/guide/brscg.html?referring_site=bodynav)
- [Cisco Aironet無線區域網客戶端介面卡配置指南](//www.cisco.com/en/US/products/hw/wireless/ps4555/products_installation_and_configuration_guides_list.html?referring_site=bodynav)
- [Cisco無線LAN安全概觀](//www.cisco.com/en/US/prod/collateral/wireless/ps5678/ps430/ps4076/prod_brochure09186a00801f7d0b.html?referring_site=bodynav)
- [無線\(移動\)保護無線網路](//www.cisco.com/en/US/solutions/collateral/ns339/ns639/ns642/net_customer_profile0900aecd803ee938.html?referring_site=bodynav)
- **[接入點作為工作組網橋的配置示例](//www.cisco.com/en/US/products/hw/wireless/ps430/products_configuration_example09186a00805b9b87.shtml?referring_site=bodynav)**
- [Cisco Aironet Workgroup Bridge常見問題](//www.cisco.com/en/US/products/hw/wireless/ps441/products_qanda_item09186a0080094644.shtml?referring_site=bodynav)
- [Cisco Aironet裝置的密碼復原程式](//www.cisco.com/en/US/products/hw/wireless/ps430/products_password_recovery09186a00800949d0.shtml?referring_site=bodynav)
- [Cisco Aironet接入點常見問題](//www.cisco.com/en/US/products/hw/wireless/ps430/products_qanda_item09186a008009483e.shtml?referring_site=bodynav)
- [技術支援與文件 Cisco Systems](//www.cisco.com/cisco/web/support/index.html?referring_site=bodynav)